# KINGSOFT Internet Security 2017

# ~月額版 インストール手順~

このたびは「KINGSOFT Internet Security 2017」をご利用いただき、誠にありがとうございます。

インストール前にこの説明書をご一読下さい。

この説明書には、プログラムのインストール方法と製品情報を記載しております。より詳しい製品情報や操作方法はキングソフ ト株式会社ホームページにございますサポート情報をご参照ください。

## ■ サポートページ<https://support.kingsoft.jp/category/kis>

#### ■ 動作環境

OS : 日本語版 Microsoft Windows 10 (32Bit/64Bit) :日本語版 Microsoft Windows 8.1 (32Bit/64Bit) :日本語版 Microsoft Windows 7 (32Bit/64Bit) ブラウザ :Internet Explore 8~11 CPU :2GHz 以上 メモリ :2GB 以上 HDD :1GB 以上の空き領域があること その他 :オンライン環境(パターンファイルの更新・クラウドサーバーとの接続を行うため) :管理者権限のあるアカウントでログインされていること :仮想環境には動作保証外

## ■ ご利用台数について

本ソフトはお客様宛てに発行されたライセンス数と同じ台数のパソコンでご利用いただく事ができます。

パソコンを買い換えられた場合や別のパソコンに弊社セキュリティソフトを載せかえられる場合は下記手順にてライセンス情報を 移動させる事ができます。

1. 既存のパソコンにインストールされている弊社セキュリティソフトをアンインストールする

2. 新規パソコンに弊社セキュリティソフトをインストールし、ライセンス情報を入力する

既存のパソコン内で使用されていたライセンス情報が自動的に失効し、新規パソコン内に入力されたライセンス情報が有効化 されます。

### ■ ご注意

本ソフトインストール前に、必ず他社セキュリティソフトをパソコン内からアンインストール(削除)してください。複数種類のセキュリ ティソフトを同一のパソコンにインストールをした場合、システム内での干渉が発生しパソコンの動作に不具合が発生する可能 性があります。

他社セキュリティソフトは「コントロールパネル」上の「プログラムと機能」より削除する事ができます。

### ■ KINGSOFT Internet Security 2017 インストール手順

1. ダウンロードしたファイル「kis2017 723 371.exe はタダブルクリックします。

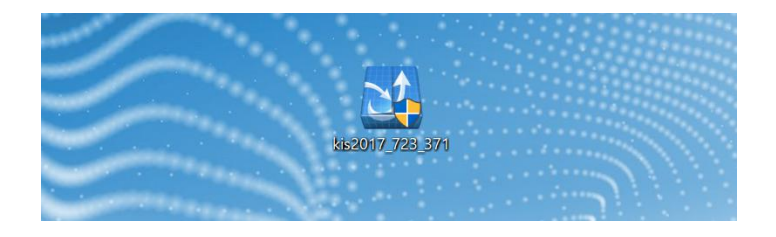

2. 「ユーザーアカウント制御」画面が表示されます。「はい」ボタンをクリックします。

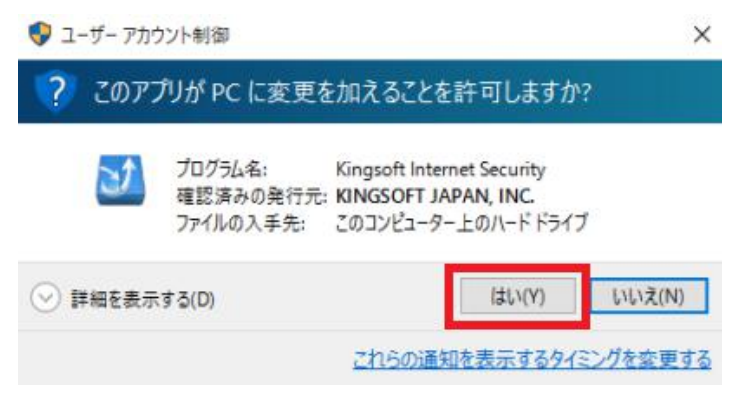

3. 「セットアップウィザードへようこそ」画面の右下「次へ」ボタンをクリックします。

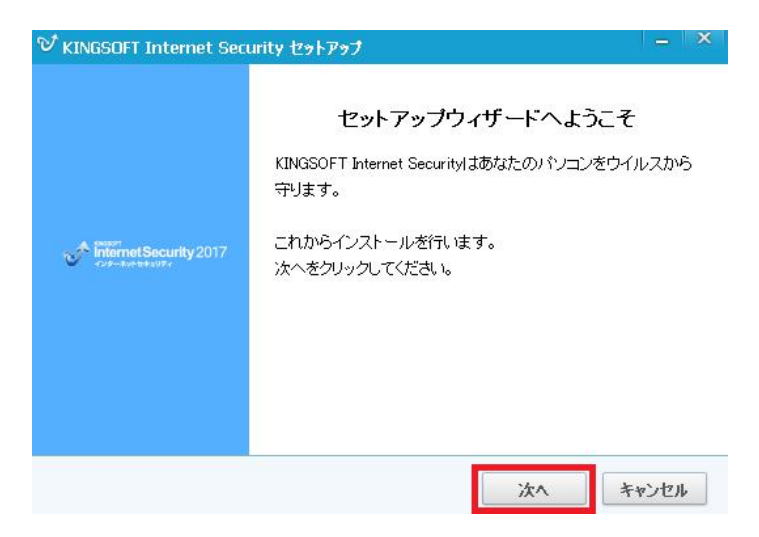

4. 「シリアル番号入力」画面で「シリアル番号」「アクティブ番号」を入力し「次へ」ボタンをクリックします。

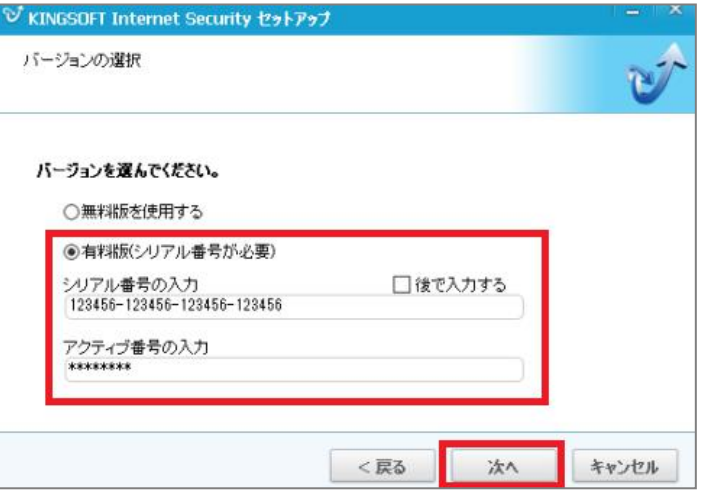

5. 「使用許諾書」画面の右下「同意する」ボタンをクリックします。

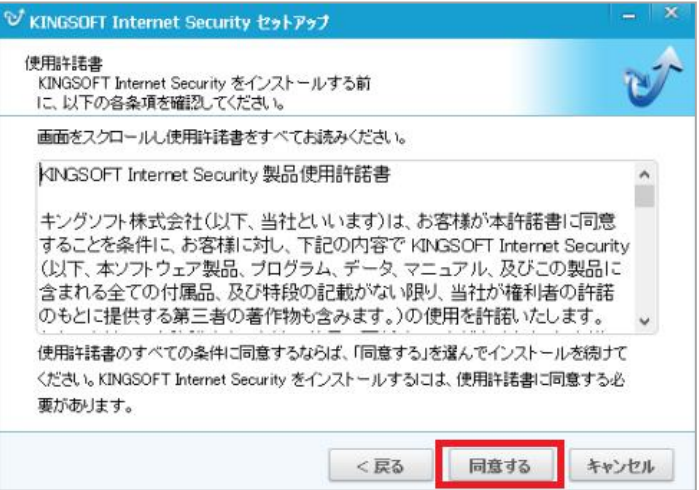

6. 「インストール先選択」画面の右下「次へ」ボタンをクリックします。

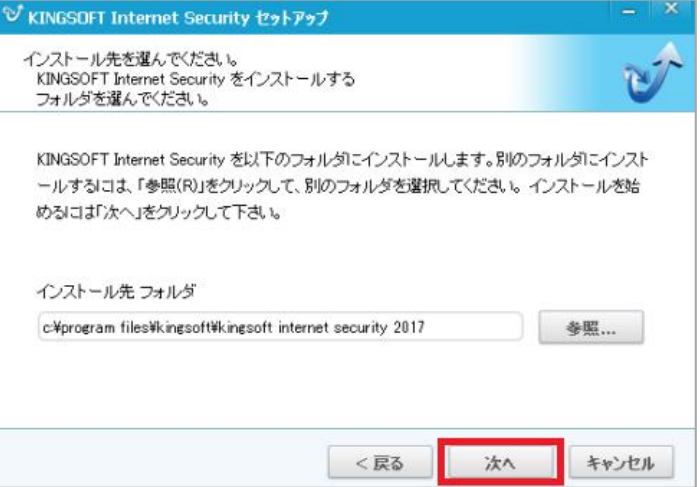

7. 「インストール完了」画面の右下「完了」ボタンをクリックします。

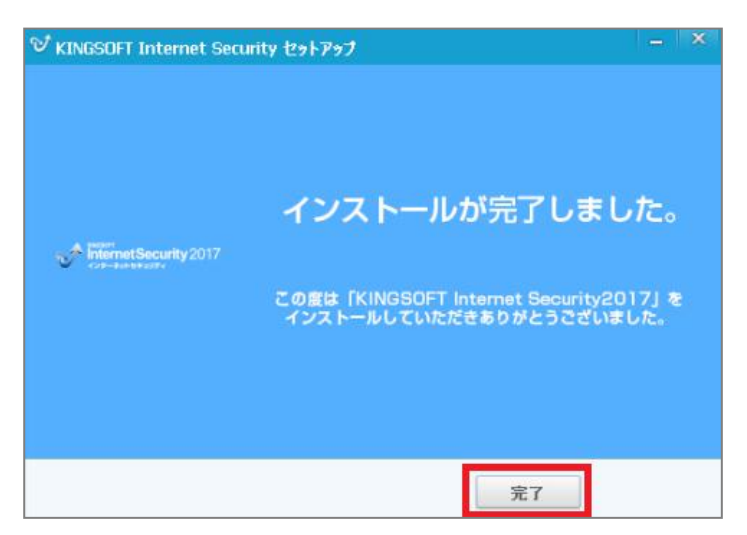

8. インストールが完了し KINGSOFT Internet Security 2017 のメイン画面が表示されます。

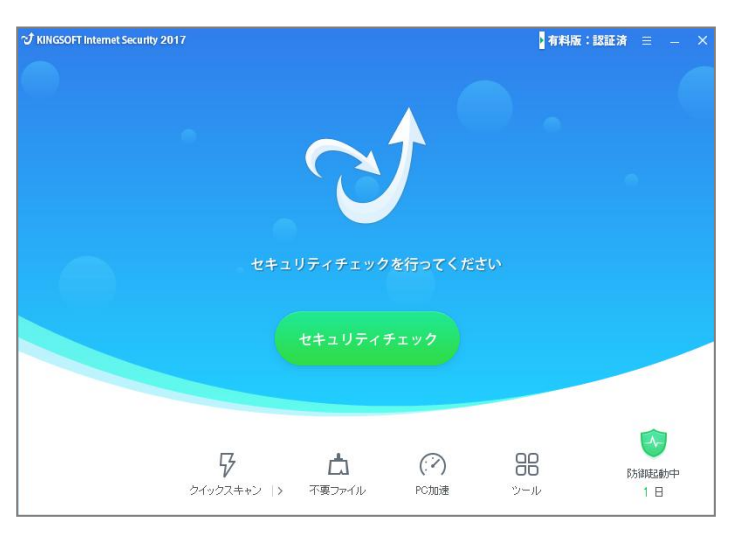

以上で手順は終了です。

KINGSOFT Internet Security2017 をご利用いただくことができるようになります。